# CoastalFlix on Roku

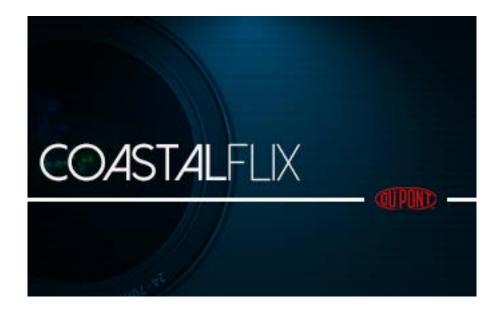

# **Table of Contents**

| ntroduction                    | 3 |
|--------------------------------|---|
| ervice Use                     | 4 |
| et up and Play Videos on Roku  | 4 |
| Vatch videos on your TV        | 5 |
| ID videos availability         | 7 |
| Manage Your CoastalFlix Videos | 8 |
| A. Playlist                    | 8 |
| i. Playlist Screen             | 8 |
| ii. Playlist Detail Screen1    | 1 |
| iii. Import Playlist Screen1   | 2 |
| iv. Search Screen1             | 3 |
| v. Video Player screen1        | 4 |
| B. Browse1                     | 6 |
| i. Catalog Menu Screen1        | 6 |
| ii. Catalog listing screen1    | 9 |
| iii. Catalog Detail Screen2    | 1 |
| iv. Video Player screen2       | 3 |
| C. Help2                       | 4 |
| D. Exit                        | 5 |

### Introduction

You can enjoy CoastalFlix Videos on your Roku device. All the HD videos available in the CoastalFlix e-commerce portal are available here. To set it up for CoastalFlix video access, you'll need to be connected to the Internet. Playlist /video list URL purchased from the CoastalFlix<sup>TM</sup> site can be imported into this channel.

#### Note:

- No purchase would be made from this channel.
- For help setting up or troubleshooting your Roku, go to the <u>Roku support site</u>.
   CoastalFlix works with all Roku models currently being sold.

#### Service Use

CoastalFlix service allows streaming of video content of quality up to 1080p (depends on Internet connection) via the CoastalFlix app only. Content download is not available.

Subtitles are available during streaming.

# Set up and Play Videos on Roku

To start watching CoastalFlix on Roku:

- 1. On your Roku, go to **Channel Store** and search for CoastalFlix.
- 2. Select the CoastalFlix app and select **Add Channel**.
- 3. Return to your Roku to search for and watch videos.

#### Note:

• You can watch trailers on the CoastalFlix channel for Roku anytime.

# Watch videos on your TV

 CoastalFlix is launched from the Roku home screen displaying the Splash Screen first while taking some time to load the pre-requisites of the channel.

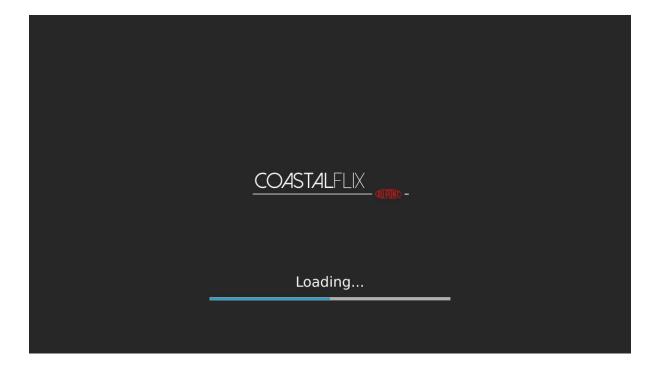

2. Followed by the Splash Screen is the channel's Home Screen. This allows you to select anyone of the core components: Playlist, Browse, Help or Exit.

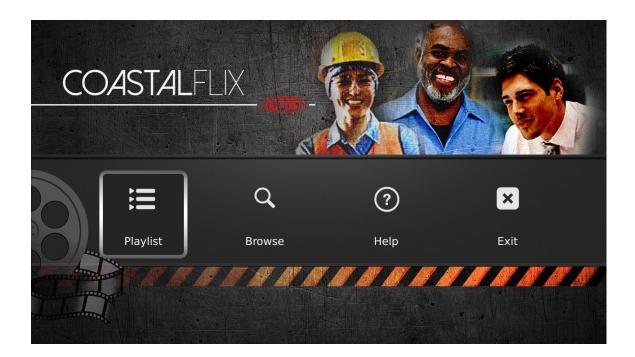

- 3. Multiple background images are available for this screen. One image at random is displayed, each time you visit the screen.
- 4. The channel logo is displayed in the top left and the core components such as **Playlist**, **Browse**, **Help** and **Exit** are displayed horizontally in the bottom of the screen. You can choose a component by moving the selection pane with the help of navigation keys such as left and right arrows of the remote.

# HD videos availability

Most videos on Coastalflix channel are available in high definition (HD). HD video displays with a higher resolution than standard definition (SD) video, which results in a sharper picture. Typical HD display resolution will be 1,280×720 pixels (720p) or 1,920×1,080 pixels (1080p). You can purchase HD content for most titles, but this doesn't mean all videos can be watched in HD on your device.

# Manage Your CoastalFlix Videos

# **A.** Playlist

Your Playlist is your to-do list for viewing. When logged in, you'll always have access to your Playlist, the videos purchased in the CoastalFlix e-commerce portal.

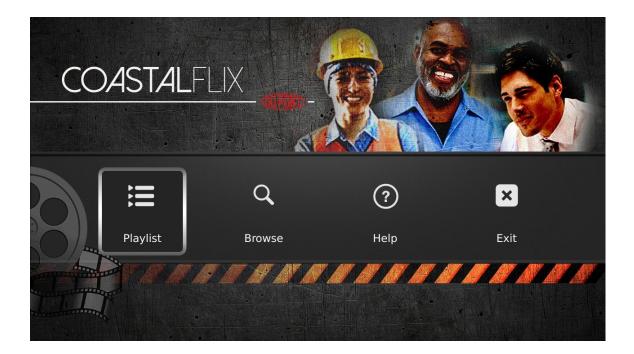

#### i. Playlist Screen

Initially, there won't be any playlists. Users can import the purchased playlist using Playlist ID/Video ID along with PIN/Customer ID.

- 1. To open your playlist, select the **Playlist** option from the CoastalFlix menu.
- For active rentals and videos you've already purchased, a Play button is displayed below the video thumbnail.

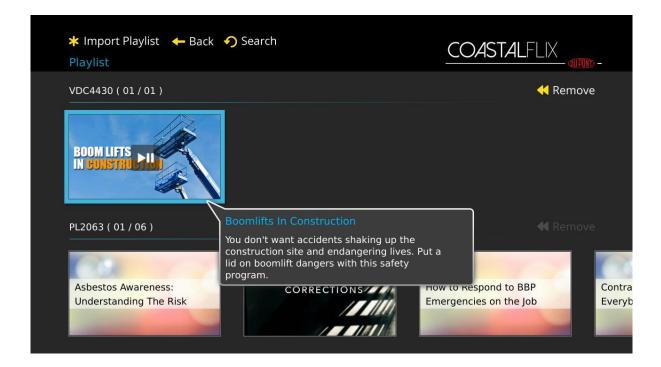

- 3. On clicking \* Import Playlist button, the import playlist screen displays from which the user may import the already purchased playlist to the channel.
- 4. Clicking on the \*Back\* button takes you to the CoastalFlix Home Screen.
- 5. To search for specific title or video, click on the search (Instant Replay) button in the upper left. Use the arrows to scroll through the video options.
- 6. (Fast Rewind Key) is available for each playlist on the right most side of the Playlist title, to allow the user to remove the playlist from the list.

  When Fast Rewind Key is clicked, an alert message pops up, to get the confirmation from the user and also to prevent accidental removal.
- 7. Playlist list screen displays the Playlist ID along with current video number vs. total number of videos.

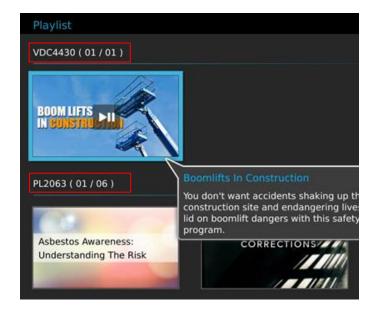

### ii. Playlist Detail Screen

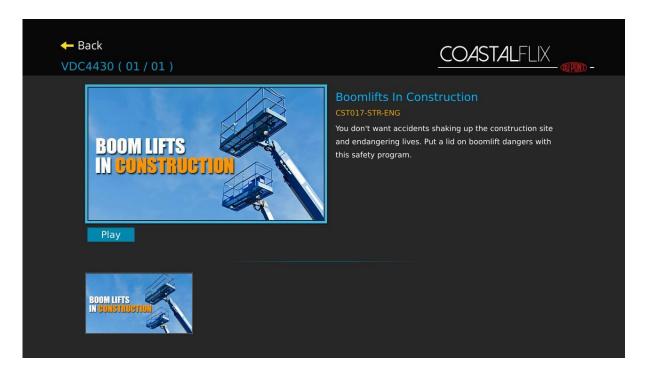

- 1. You can play the video by clicking either **Play** or **OK** button.
- 2. Resume feature is added for the videos available in the Playlist. You can resume the video from where it was suspend. The suspended time of the videos (resume feature) are remembered/ stored until the Playlist Detail Screen is displayed.
- All the saved suspended time of videos are reset to 0 going back to the Playlist Listing screen.
- 4. Once the video has completely played, the Play button is replaced with Replay button.

#### iii. Import Playlist Screen

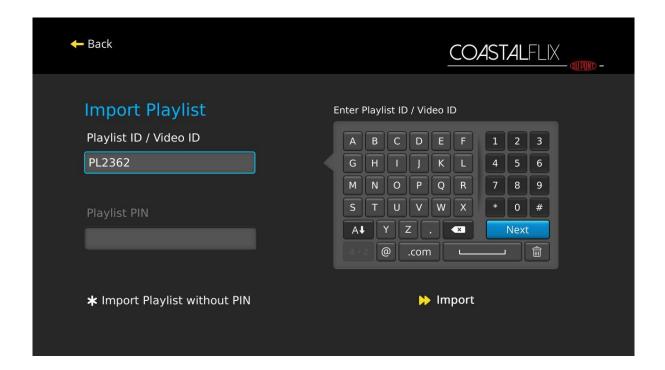

- This screen allows the user to import the already purchased playlist to the channel. On the left, text fields are available to get the user input. On the right, virtual keypad is displayed to input the values.
- 2. Import button (Fast Forward key) is placed below the virtual keypad. Clicking on the Fast Forward key invokes the Import action.
- 3. You can import playlist or video using Playlist ID / Video ID and PIN or Customer ID. \* button allows the user to change the PIN requirement to Customer ID and vice versa.
- 4. Clicking on the Back button takes you to the CoastalFlix home screen.

#### iv. Search Screen

- Smart search is implemented. The search result is fetched when there is a change
  in the text field. On the left, virtual keypad is displayed, while the search results
  are displayed on the right side.
- 2. Right and Left arrow keys are used to navigate between the virtual keypad and the search results. Search result will display seven records in a column.

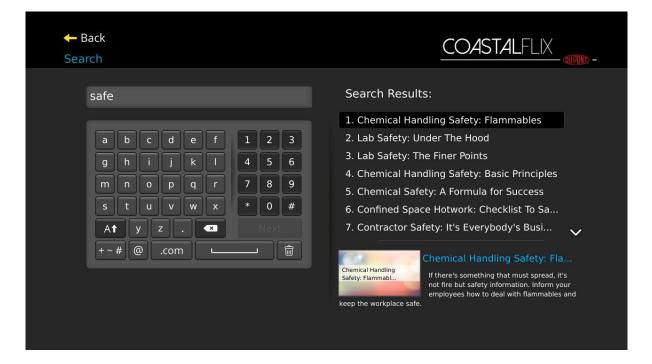

- You can scroll down to the entire list using Down and Up arrow keys when more records are fetched.
- Selected video thumbnail, title and description are displayed below the result listing to give a small insight of the video.
- 5. Two types of searches are available: Catalog Search and Playlist Search.
- 6. Catalog Search is invoked from the Catalog Listing screen. The search would be performed in the selected category of the selected catalog. The Search keyword is searched against the video title and the product code of the video.

7. Playlist Search is invoked from the Playlist Listing screen. The search would be performed in all the playlists. The Search keyword is searched against the video title, product code and the video ID of the video.

# v. Video Player screen

- 1. Custom Video Player screen is where you watch the selected videos.
- The video title is displayed at the centre of the screen along with the loader during the initial stage of (starting) loading.
- 3. Subtitles will be displayed, if the video is supported with one.
- Auto hide Progress bar will be shown at the bottom of the screen for 5 seconds after clicking the OK button.

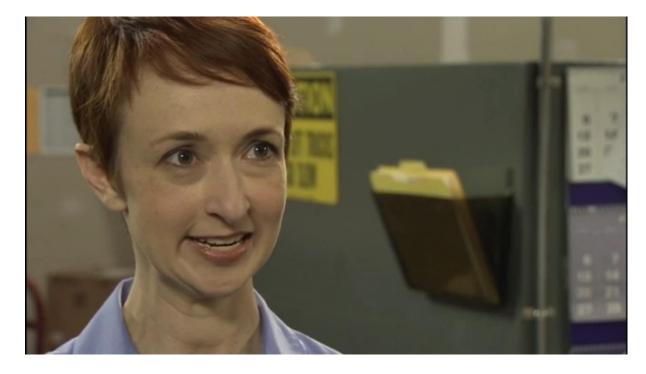

5. Play/Pause button is used to pause or resume the video.

- Fast Forward and Fast Rewind buttons are used to forward and rewind the video by 10 seconds.
  - Clicking and holding the buttons will Fast Forward and Fast Rewind the video by 10 seconds for every 300 millisecond.
- 7. Instant Replay button allows the user to start over the video. Back button takes the user to the screen where the user previously was.

#### B. Browse

All the HD videos from CoastalFlix e-commerce portal are listed in the Browse menu. You are allowed to view the trailer of the video, which is less than two minutes long.

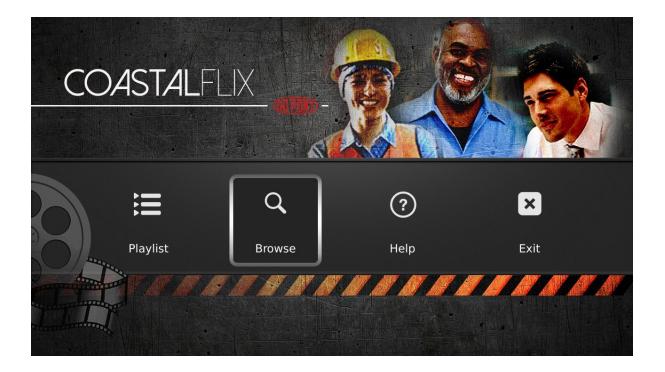

## i. Catalog Menu Screen

- 1. This screen will get displayed by any one of the following actions:
  - When you choose to Browse from the Home screen
  - By clicking Options (\*) button from the catalog listing screen
  - By clicking Options ( \* ) button from the catalog detail screen

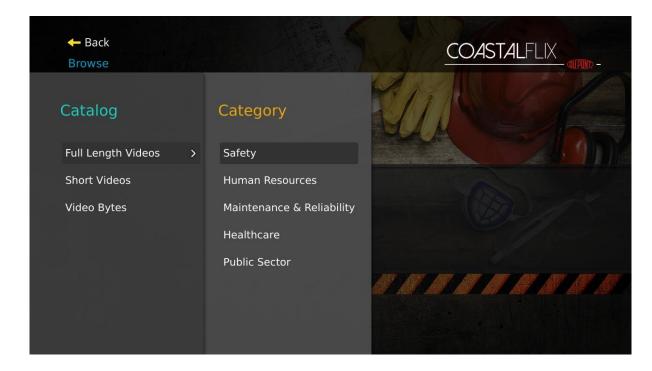

- 2. Catalog types and their categories list are displayed in this screen.
- 3. The menu will be displayed over the catalog listing screen or catalog detail screen. When you select the Browse option from the home screen, an overlay of the Home screen's background image remains along with the menu tree.
- 4. Select a category of your choice in order to proceed to the catalog listing screen.

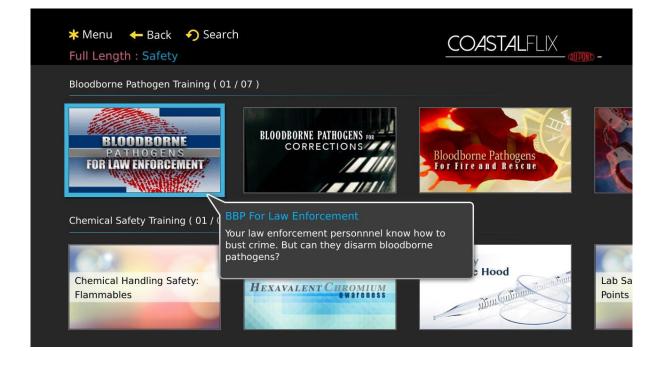

5. Clicking on the Back button takes you back to the previous screen.

For example,

- When you come from the Home screen and access the catalog menu, clicking on the back button takes you back to the Home screen.
- When you come from the Catalog listing screen or catalog detail screen,
   clicking on the back button takes you back to the catalog listing screen or
   catalog detail screen.
- 6. Hangover breadcrumb text changes based on the path accessed.

For example,

- When you came from the Home screen, the "Browse" text gets displayed in the breadcrumb.
- When you came from the catalog listing screen or catalog detail screen,
   currently selected category title with its catalog prefix (Full
   Length/Short/Bytes) gets displayed.

#### ii. Catalog listing screen

 All the HD videos available in the CoastalFlix e-commerce portal are listed in this screen.

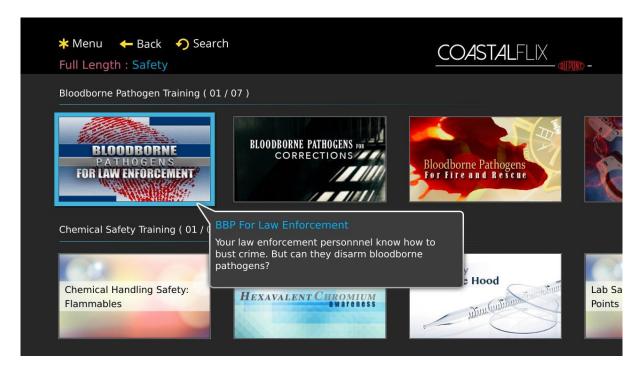

- 2. The subcategories of a chosen category are listed vertically in this screen.
  - A subcategory title is followed by its thumbnail view as the display order.
  - Only two subcategories are visible at a time.
  - The next and previous subcategories can be viewed by clicking on the bottom and top arrow keys respectively.
- 3. The videos of each subcategory are listed horizontally under its title.
  - Three videos are visible at a time.
  - The next and previous video can be navigated to using the right and left arrow keys respectively.
  - The currently selected video number vs. total number of available videos are displayed along with the subcategory title.

- 4. The selected video is easily identified by the selection frame around it. The selected video title and its description are displayed in the popup bubble.
- 5. Clicking on the \*\* Menu button opens the Catalog Menu Screen to access other categories.
- 6. Clicking on the Back button takes you back to the CoastalFlix channel's Home Screen.
- 7. Clicking on the Search (Instant Replay) button takes you to the Search Screen, where videos can be searched for based on their category.
- Hangover breadcrumb of the Subcategory displays the Catalog prefix and its Category title.

For example, "Full Length: Safety" is displayed when you select Safety category from the Full length video catalog.

### iii. Catalog Detail Screen

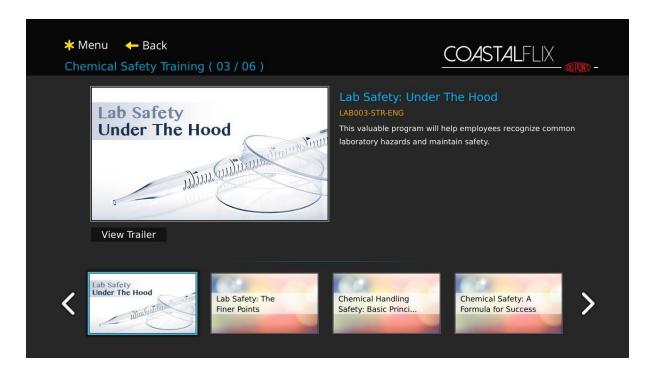

- To view the Catalog Detail Screen, click on the **OK** button from the Catalog Listing Screen.
- The Catalog Detail Screen is divided into two spaces: Video Detail Space and Confined Space.
- 3. The Video Detail Space displays details of the selected video.
  - The selected video poster is displayed on the left.
  - On the right is displayed the video title, product code and its description.
  - To view the trailer of the video click on the View Trailer button available below the video poster.
  - Click on the down arrow key to go to the **Confined space**.

- The list of all available videos from the same subcategory is displayed in the Confined Space.
  - The Left and Right arrow keys are used to navigate between the videos in the Confined Space.
  - Clicking on the **OK** button or the **Up** arrow key takes you back to the
     Video Detail Space. Videos cannot be played when the focus is over here.
- 5. Clicking on the \* Menu button opens the Catalog Menu Screen to access other categories.
- 6. Clicking on the Back button takes you back to the CoastalFlix channel's Home Screen.
- 7. Hangover breadcrumb displays the subcategory title along with the current video number vs. total number of available videos in the selected subcategory.

#### iv. Video Player screen

- 1. Custom Video Player screen is where you watch the selected videos.
- 2. The video title is displayed at the centre of the screen along with the loader during the initial stage of (starting) loading.
- 3. Subtitles will be displayed, if the video is supported with one.
- 4. Auto hide Progress bar will be shown at the bottom of the screen for 5 seconds after clicking the **OK** button.

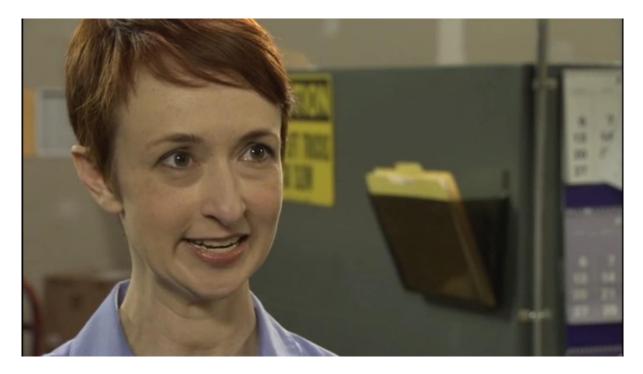

- 5. Play/Pause button is used to pause or resume the video.
- Fast Forward and Fast Rewind buttons are used to forward and rewind the video by 10 seconds.
  - Clicking and holding the buttons will Fast Forward and Fast Rewind the video by 10 seconds for every 300 millisecond.
- 7. Instant Replay button allows the user to start over the video. Back button takes the user to the screen where the user previously was.

# C. Help

On clicking the **Help** menu, the web address displays.

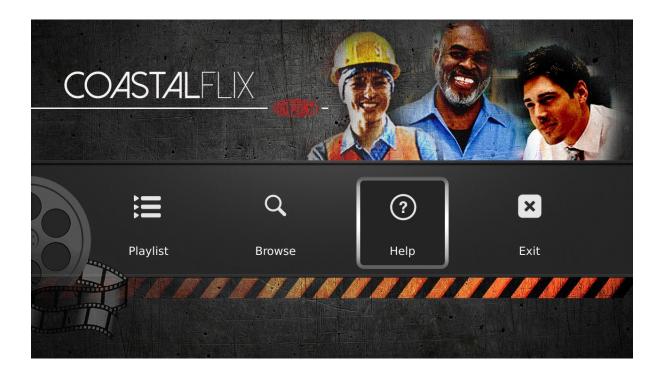

You may open the web link in your browser.

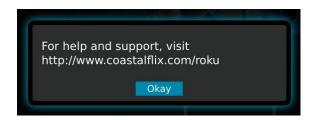

### D. Exit

On clicking the **Exit** menu you exit from the CoastalFlix channel, an alert message will be displayed, to confirm the action.

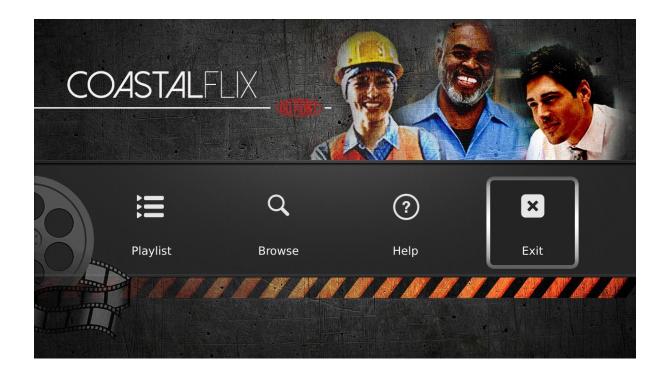